## Banner 9

## Approvals - (FOAUAPP)

The Approval page displays the outstanding documents waiting for approval by a specific end users.

On the initial log into BANNER (if there are documents awaiting approval), prior to any other forms being accessible, the Approval Notification page (FOIAINP) will appear indicating the number of documents requiring your approval.

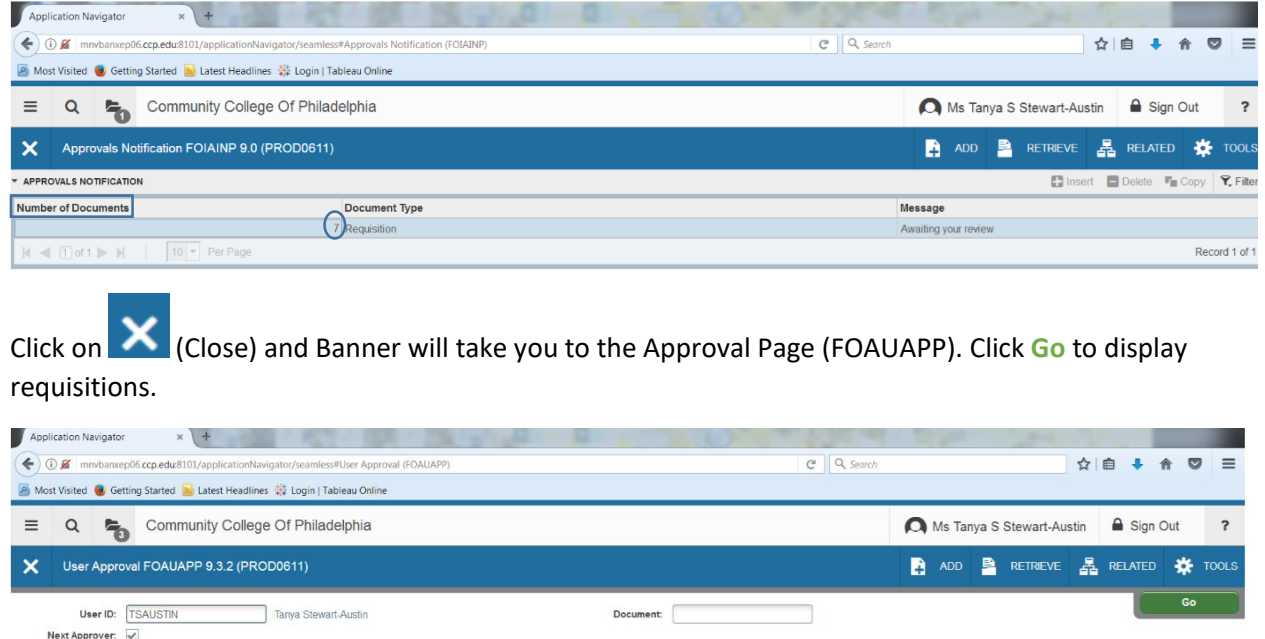

Get Started: Fill out the fields above and press Go.

Take note of the indicators on this screen:

## **Next Approver**

If a check appears here, this indicates your approval of this document is required before the document will move to posting and completion. If this checkbox is null, another individual has to approve prior to your approval.

**NSF** (Non – Sufficient Funds)

If this field is populated with a 'Y', the budget being charged does not have enough money. In order to complete this document, the NSF indicator must be overridden. If you approve this document, it will move to the NSF queue for approval/override

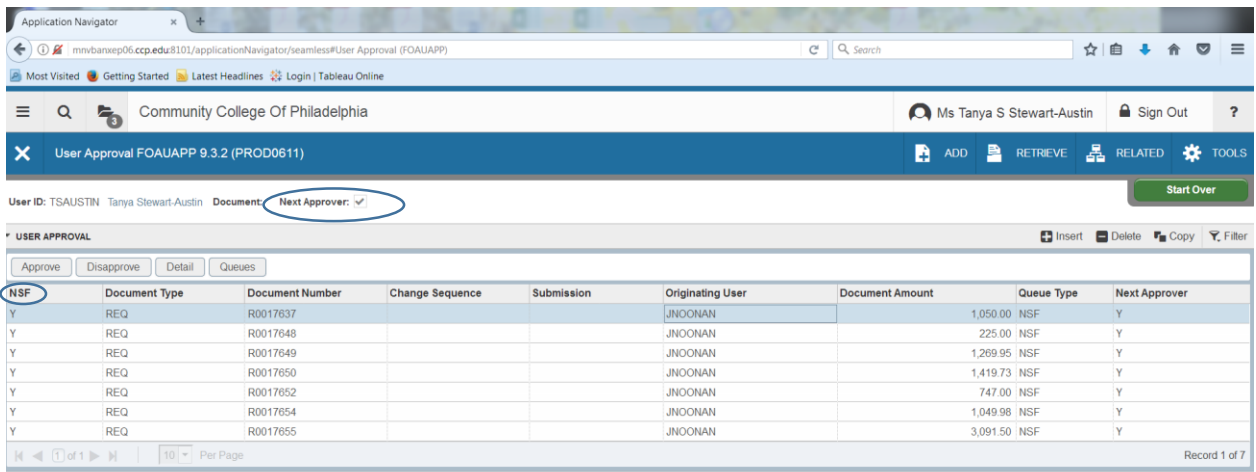

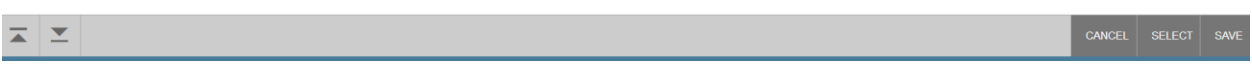

At this point you have the option to Approve, Disapproved, view Detail or Queues.

Select the document you want to approve and click on Approved (It is highly recommended that you view the document before approving).

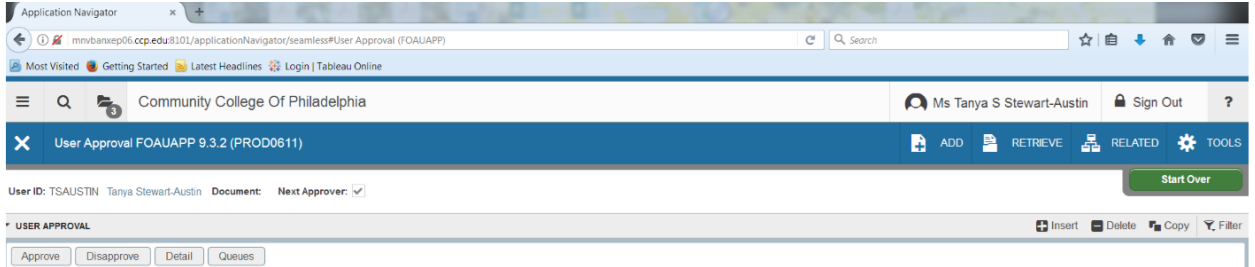

If you select to approve a document. A dialog box will appear containing the document number of the document being approved and click OK

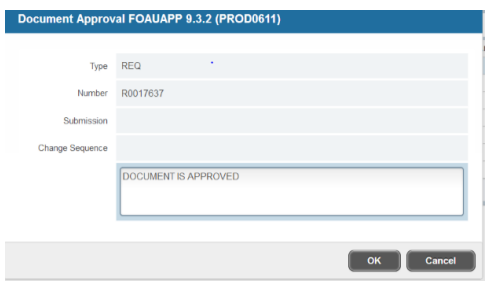

If you select to disapprove a document. A dialog box will appear containing the document number of the document being disapproved. You may add free-form text for the reason of why the documents is being disapproved. Once text has been entered, you will receive a message indicating the document has not been approved. Click on Ok. The document is removed from your approval form.

A disapproved document is returned to the individual who created the document. The disapproved document must be corrected and re-initiated through the approval process.

The initiator of the original document is notified of pending approval modifications/edit through the Message Form (GUAMESG). The Message Form displays internal BANNER mail generated from BANNER specific processes.

Clicking on Detail will allow the user to view the accounting information/distribution associated with the document.

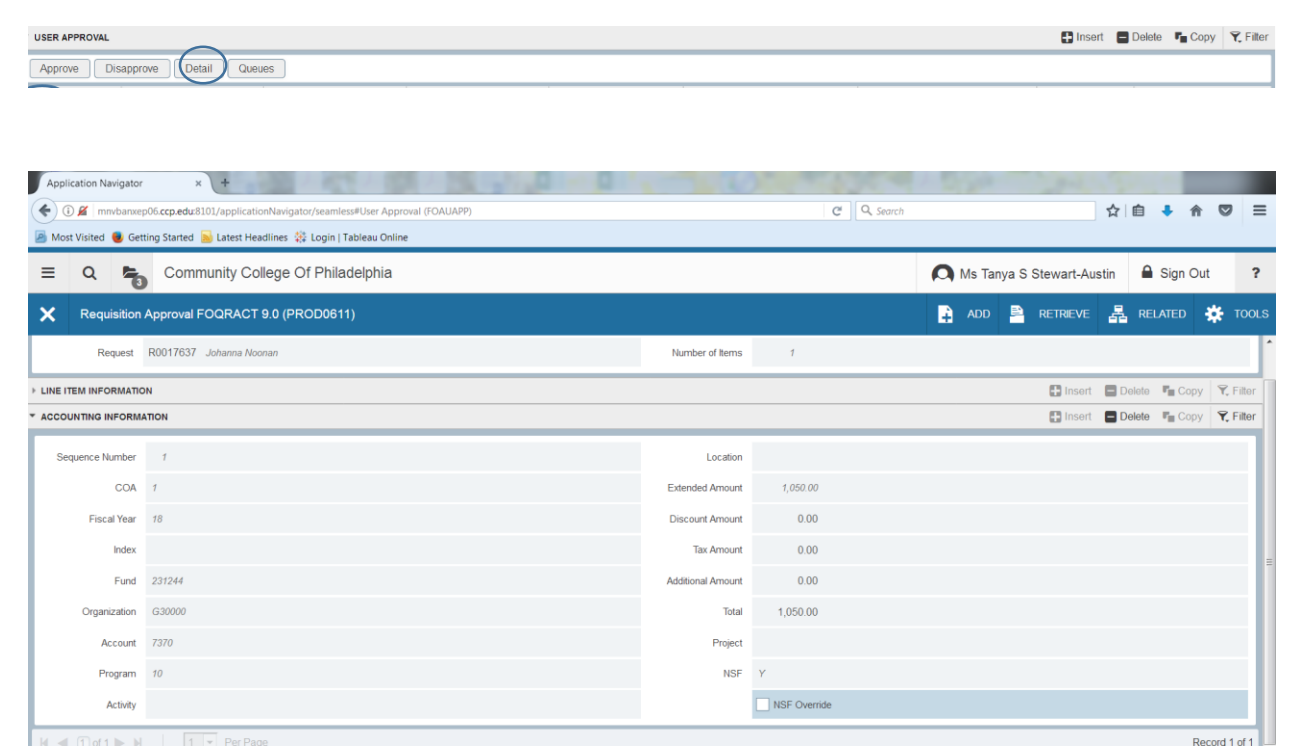

Click on **RELATED** and you have two choices: Selecting Document Query (FPIREQN) will allow you to view the requisition and selecting View Commodities (FOICOMM) will allow you to view the various items on the requisition.

FPRREQA BLOCK.DISPLAY NSF OVERRIDE IND [1]

⋝▏┻

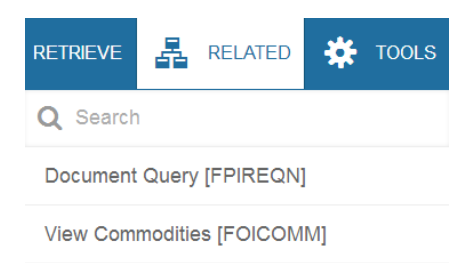

## Selecting QUEUES will show the queue(s) for the document.

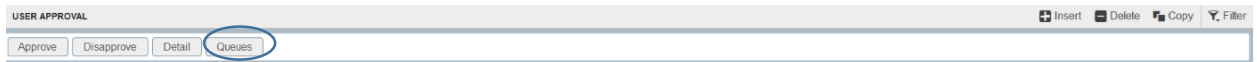

You will be brought to Document Approval (FOAAINP) and click Go.

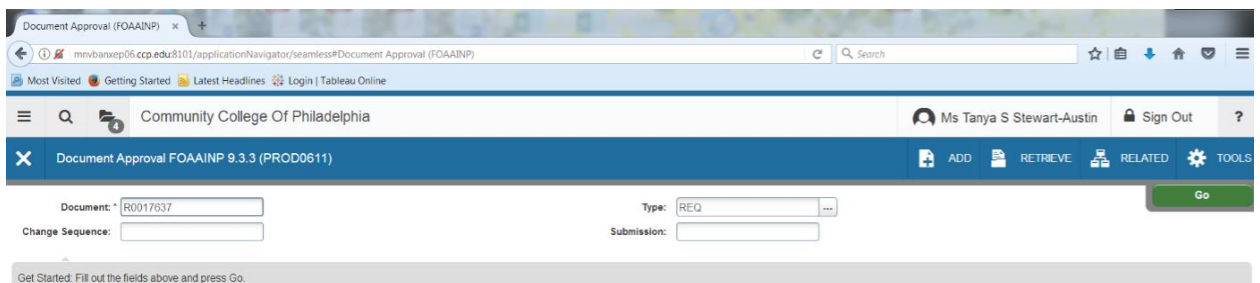

The page will display the approval queue(s) for a document. You may approve/disapprove from this screen or view detail. If you click on Approve.

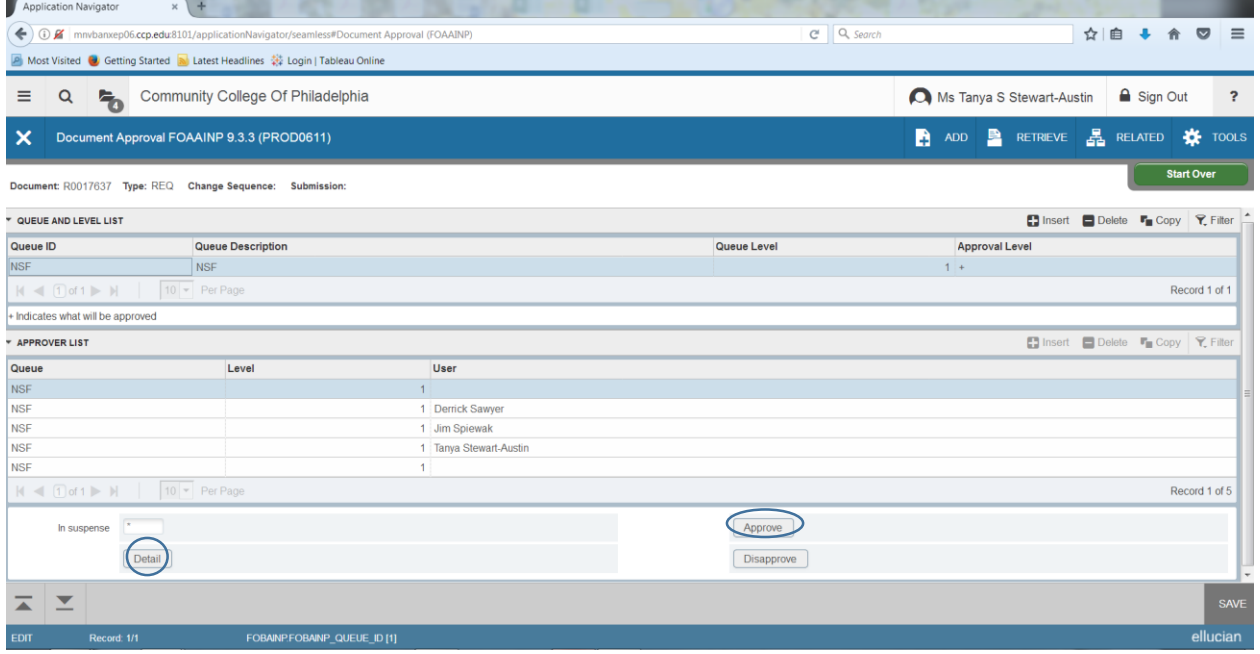

The following messages will appear.

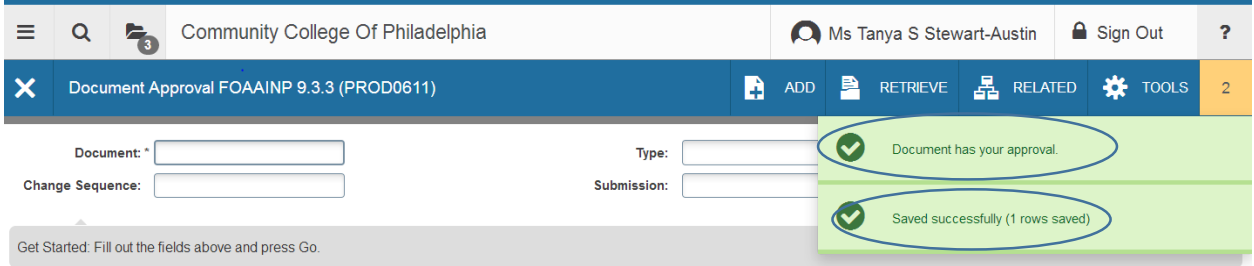

Click on  $\mathsf{\overline{X}}$  (Close) to be brought back to User Approval (FOAUAPP) page.